# **Verkorte handleiding RIGEL UNI-SIM**

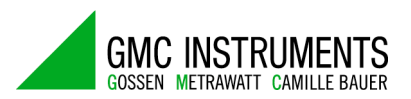

# **1.Inleiding**

De RIGEL UNI-SIM is een multifunctionele simulator voor medische apparaten welke toelaat op een éénvoudige manier NIBP, SPO2, ECG, temperatuur, IBP en respiratie (ademhaling) functies te simuleren.

De Uni-SIM beschikt tevens over een intern geheugen voor ca 10000 metingen en er kunnen ca 10000 assets (gegevens van de testen toestellen) worden in opgeslagen.

De UNI-SIM laat tevens toe zelf test sequences samen te stellen waarbij de meetresultaten kunnen worden ingevoerd om met behulp van de Med-Ebase een test protocol te verkrijgen.

Belangrijkste kenmerken:

- Draagbaar, licht en compact design
- Werkt op batterijen of op netspanning
- Interne pomp voor lek- en over-pressure tests
- Testen van verschillende SPO2 probes
- Automatisch testen van verschillende parameters
- Volwaardig toetsenbord
- Gemakkelijke gebruikers interface
- Grafische display
- BlueTooth communicatie
- Kunstmatige vinger voor SPO2 probes ( vanaf 04/2013)

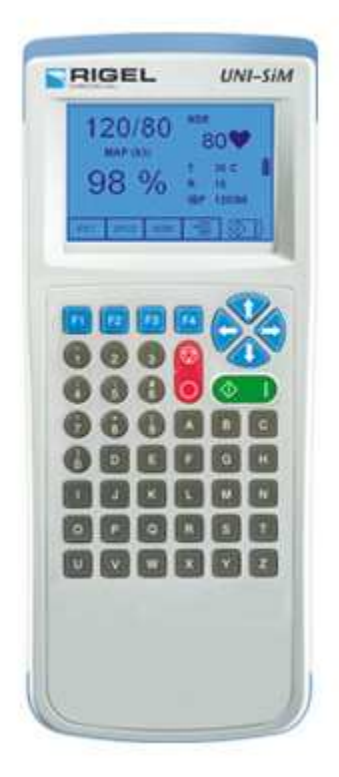

### **2. NIBP metingen.**

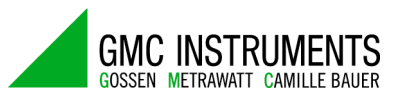

### Selecteer in het hoofdmenu NIBP

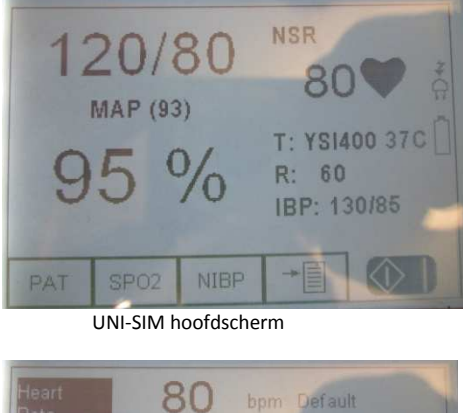

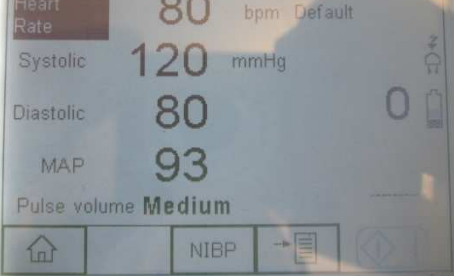

NIBP hoofdscherm

Druk op de NIBP toets voor de verschillende keuzemogelijkheden

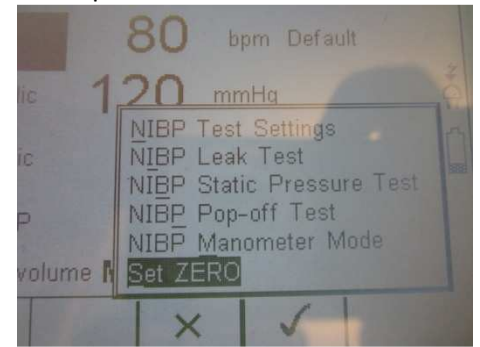

NIBP keuzemenu De verschillende keuzes zijn:

- Test settings
- Leak Test
- Static Pressure test
- Pop-off test
- Manometer mode
- Set Zero.

### **2.1 Test settings**

Selecteer met de  $\hat{I}$  of  $\hat{I}$  het NIBP Test Setting menu en druk op F4.

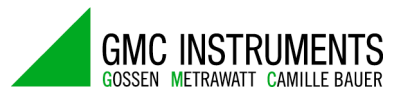

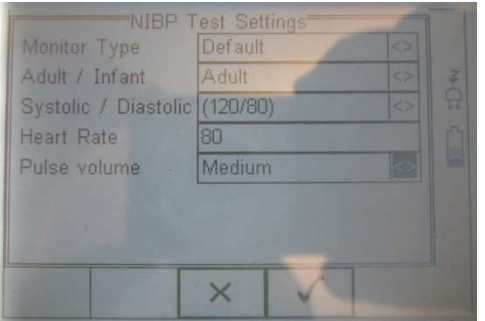

Hier kunnenvolgende instellingen gemaakt worden:

- Monitor type
- Adult of Infant
- Systolic en Diastolic (bloeddruk boven en onderdruk)
- Heart rate (gesimuleerde hartslag)
- Pulse volume (low, medium of high: pompvolume van de UNI-SIM)

Bevestig met F4 om de wijzigingen door te voeren.

### **2.2 NIBP Leak Test**

Selecteer met de  $\widehat{\Pi}$  of  $\widehat{\Pi}$  het NIBP Leak Test menu en druk op F4.

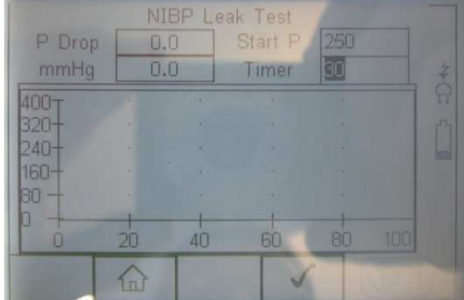

De start druk (max druk) en de tijd voor de lektestmeting kan ingesteld worden (rechts bovenaan). Bevestig de instellingen met F4 en druk vervolgens op de groene toets om de meting te starten.

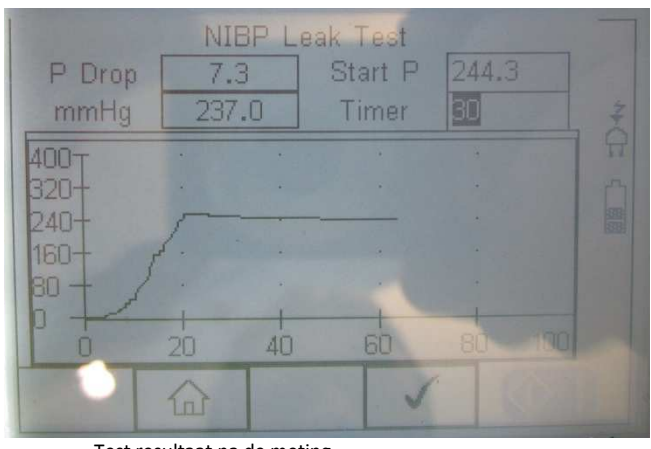

Test resultaat na de meting

Na de meting verschijnt de Start druk (druk bij aanvang van de meting), het drukverlies (Drop P) en de resterende druk in mmHg.

Druk op F2 om terug te keren naar het NIBP hoofdmenu.

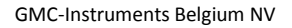

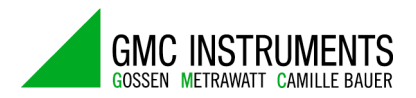

# **2.3 Static Pressure test**

De Static Pressure test is gelijkaardig aan de leak test. Een gewneste druk kan ingevoerd worden. Na het bereiken van de druk kan een nieuwe (hogere) druk ingevoerd worden.

### **2.4 NIBP Pop-off test**

De Pop off test laat toe de goede werking te controleren van de beschermingsklep in de NIBP monitor.

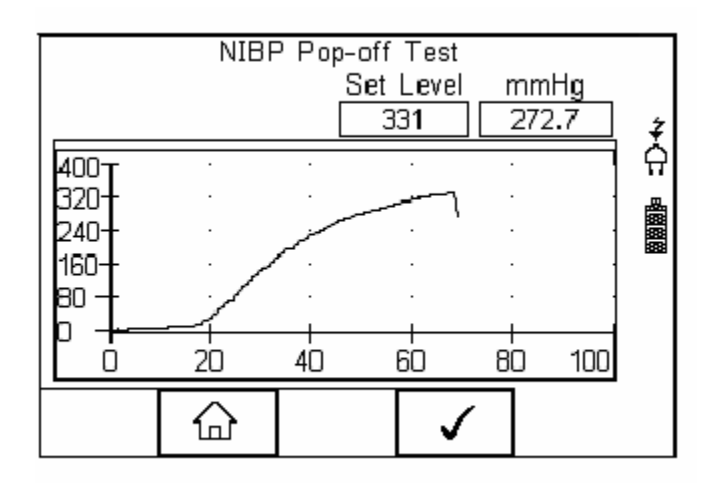

De waarde van de afschakeldruk wordt aangeduid.

#### **2.5 NIBP Manometer Mode**.

In de manometer Mode kan een druk gemeten worden en aangeduidt worden in verschillende eenheden.

### **3 SPO2 metingen**

### **3.1 Aansluiten Oximeter Sensor adapter.**

Rigel beschikt over een uitgebreid gamma aan oxisensor sensor adapters voor Bnellcor, Masimo, Philips, enz...

Het voordeel van de Oximeter Sensor Adapter is dat de probe ook getest wordt. De vingerprobe wordt enerzijds aan de adapter aangesloten en de andere zijde gaat naar de oximeter / monitor.

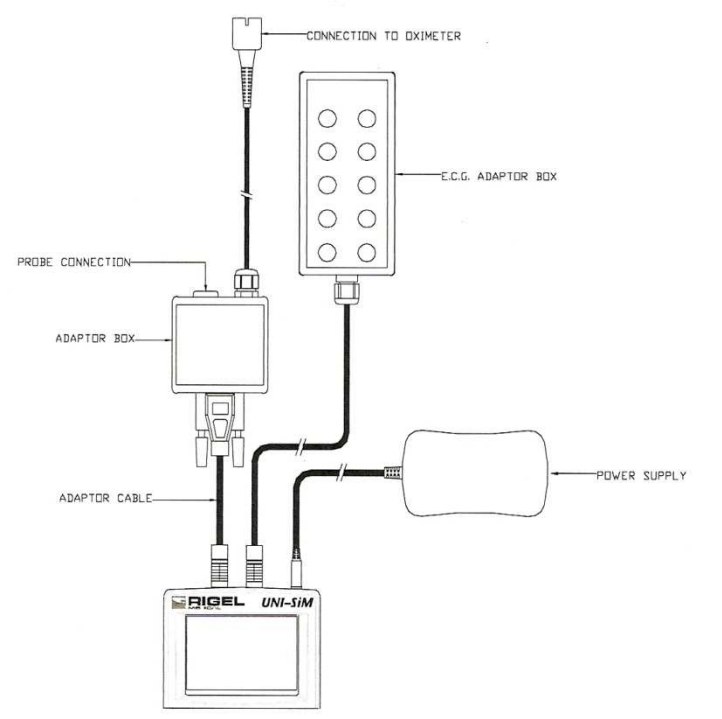

# **3.2 Instellingen en Simulaties**

Klik vanuit het hoofdmenu op F2 (SPO2) om in het SPO2 menu te komen. Druk vervolgens op F3 om in de SPO2 setup menu te komen.

Mogelijke instellingen:

- Technology (type SPO2 sensor)

- SPO2 % (SPO2 percentage simulatie)

- Heart rate (hartslag simulatie)

- Skin colour (huidskleur)

- Perfussion % (verschillende patient condities - bvb kind, zwaarlijvig, gemiddeld, enz.., waarbij 5% het gemiddelde is)

Nadat de instelling zijn gebeurd, druk op de F4 toets. Druk vervolgens op de groen AAN knop om de simulatie te starten.

Tijdens de meting kan omgeschakeld worden tussen RED en INFRA-RED licht met de F1 en F2 toets (+ en -).

Met de rode UIT toets kan de meting gestopt worden.

Druk vervolgens op de F1 toets om terug te keren naar het hoofdmenu.

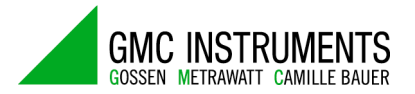

### **4 Patient simulator**

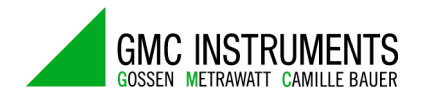

Druk op F1 (PAT) vanuit het hoofdmenu om in het submenu van de Patient simulator te komen.

Druk op F3 om in het instelmenu van de Patient Simulator te komen.

Vervolgens heeft U de keuze uit volgende menu's:

- Patient test Settings
- Static IBP test

- Performance Wave Test

Selekteer het gewenste menu met de pijltjes $\int$  of  $\hat{\textbf{I}}$  en druk op F4.

# **4.1 Patient Test Settings**

In dit submenu kunnen volgende instellingen gemaakt worden:

- Heart rate (hartslag)
- ECG Waveform (Signaalvorm): normale sinus, Atrial Flutter & Fibrilation, enz…
- Amplitude (signaalsterkte): tussen 1 en 5

Door op F2 te drukken komt U in het 2° instelmenu.

In dit submenu kunnen volgende instellingen gemaakt worden:

- Heart Rate (hartslag)
- Systolic en Diastolic blood pressure (boven- en onderdruk)
- Temperature (temperatuur simulatie instelling)

Door op F2 te drukken komt U in het 3° instelmenu.

In dit submenu kunnen volgende instellingen gemaakt worden:

- Respiration Rate (ademhaling)
- Base impedance
- Delta impedance
- Apnoea duration (apneu tijdsduur in seconden)
- Opnoea interval (apneu interval in seconden)

Druk op F4 als alle instellingen zijn gemaakt. Druk vervolgens op de groene AAN knop om de simulatie te starten.

Tijdens de simulatie kan met de F1 en F2 toets (+ en -) de Respiratie (ademhaling) verhoogd of verlaagd worden.

Met de rode UIT toest kan de simulatie gestopt worden.

# **4.2 Static IBP test**

Hier kan een statische druk gesimuleerd worden door gebruik tye maken van de invasieve uitgang.

De ingegeven waarde is in mmHG en de UNI-Sim geeft een uitgangssignaal van 5µV/V/mmHG

# **4.3 Performance Wave Test**

De Uni-Sim kan een aantal goflvormen simuleren die kunnen gebruikt worden voor het calibreren van een ECG of monitor.

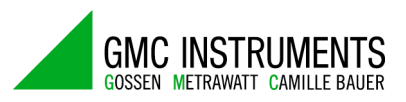

In dit submenu kunnen volgende instellingen gemaakt worden:

- Waveform (golfvorm)

- Frequence (frequentie)

- Amplitude (signaalsterkte)

De puls waveform heeft een vaste pulslengte van 20 mseconden en een frequentie van elke 4 seconden (0,25 Hz).

# **5. Algemene instellingen**

Druk op F4 vanuit het hoofdmenu en selecteer SETUP.

# **5.1 Test sequence samenstellen**

Selecteer Teszt Sequence en druk op F4.

Een lijst met bestaande test sequences verschijnt op het scherm.

Door op F1 te drukken kan een nieuwe test sequence aangemaakt worden. Door op F2 te drukken kan met de geselecteerde test sequence kopiëren, wissen of printen. Door op F3 te drukken kan met terugkeren naar het hoofdmenu. Door op F4 te drukken kan men de geselecteerde test sequence bekijken.

# **5.1.1 Zelf een nieuwe test sequence aanmaken**

Druk op F1 en geeft een naam aan de nieuwe test sequence, bijvoorbeeld Test Sequence 4. Bevestig met F4.

De nieuwe test sequence wordt aan de lijst toegevoegd.

Druk vervolgens op F4 om de nieuwe test sequence op te stellen.

In eerste instantie is deze lijst leeg en verschijnt enkel de naam en END op het scherm. Ga met de pijltjes naar beneden.

Door op F1 (+) te drukken kan een test ingevoerd worden. Men heeft de keuze uit:

- NIBP test setting
- SPO2 test setting
- Patient test setting
- Start all test
- NIBP leak test
- NIBP pop-off test

Selecteer een test en druk op F4. De test wordt toegevoegd aan de test sequence.

Met F1 (+) kan een volgende test bijgevoegd worden.

Als alle test zijn ingevoerd, sluit af met F3

# **5.1.2 De Test sequence uitvoeren.**

Druk op F4 vanuit het hoofdmenu en selecteer AUTO MODE. Bevestig met F4. De tester komt in het menu van de ASSET details.

Geeft het identificatienummer is van het te testen toestel (Asset ID).

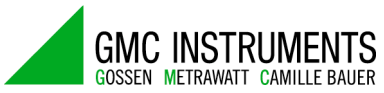

Ga met de pijl na beneden en selecteer de test sequence. Ga met de pijl naar beneden kies de run mode (automatisch of semi automatisch) Ga met de pijl naar beneden en kies het test interval (bijv. 6 maanden).

Door op F2 te drukken komt men terug in het menu van de test sequence en deze kan hier nog bekeken worden.

Druk vervolgens op F4.

In het Asset Trace Variables menu kunnen allerlei instellingen gemaakt worden met betrekking tot de lokatie van het te testen toestel, de fabrikant, type, serienummer, enz... Druk vervolgens op F4 of de groene AAN toets om de test sequence te starten.

De UNI-SIM simuleert alle gevraagde signalen gedurende 30 seconden.

Na beïndiging van de test kunnen alle meetwaarden ingevuld worden, voor bijvoorbeeld NIBP, SPO2 en PAT simulatie.

Op een volgend scherm kunnen eventuele opmerkingen ingevuld worden.

Daarna kunnen deze waarden opgelagen worden in het geheugen.

Met de Med-Ebase software kunnen deze meetresultaten gedownload worden en in een protocol geïntegreerd worden.

### **5.2 View data**

Druk vanuit het hoofdmenu op F4 en selecteer View Data.

Er verschijnt een lijst met de verschillende uitgevoerde test die in het geheugen van de tester zijn opgeslagen.

Selecteer een test aan de hand van het Asset ID nummer.

Druk op F2 op de est resultaten te printen, downloaden naar de PC of te wissen.

Druk op F4 om de test details te bekijken. Met de pijljes naar links of rechts kan je door de verschillende schermen scrollen.

Druk nogmaals op F4 om de testresultaten, test sequence, user comment te bekijken of de resultaten te printen.

Druk op F4 om de geselcteerde keuze uit te voeren.

# **5.3 Data Transfer**

Druk vanuit het hoofdmenu op F4 en selecteer Data Transfer.

Er verschijnt een lijst met volgende mogelijkheden:

- Download to PC (test resultaten dowloaden naar de Med-Ebase software)
- Upload from PC (test sequences en assets uploaden van de PC naar de tester)
- Configuration data (configuratie gegevens downloaden naar de PC)
- Clone Data
- Load TnT logo (logo uploaden van de PC)

# **5.4 Setup menu - Overige instellingen**

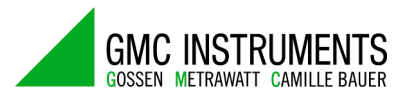

In het SETUP menu kunnen volgende keuzes gemaakt worden:

- Test sequence (zie 5.1)
- Asset Trace Variables (aan- of uitschakelen van detailgegevens van het te testen toestel)
- System Configuration (algemene instellingen zoals taal, Asset ID, Comments, after test)
- BlueTooth favourites (configuratie BlueTooth interface)
- User administration (algemene instellingen zoals display verlichting, paswoorden, rechten, auto-off)
- Memory options (Bekijken van de geheugencapaciteit, assets)
- Restore factory settings (terugzetten naar fabrieksinstellingen)

# **5.5 About**

In dit menu ziet men algemene info ivm de UNI-SIM zoals firmware versie, serienummer, enz…

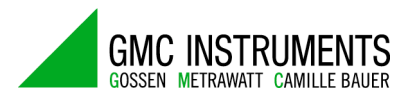

### **6 Service & Kalibratie**

Voor alle vragen in verband met service, kalibratie en herkalibratie kan U terecht bij:

GMC-Instruments Belgium NV Galgenbergstraat, 52 B-9290 Berlare Tel: 052/399 750 Fax: 052/399 760 e-mail: info@gmc-instruments.be www.gmc-instruments.be - www.seculife.be